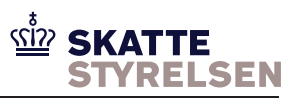

## Brugervejledning til elndkomst WebClient version 3

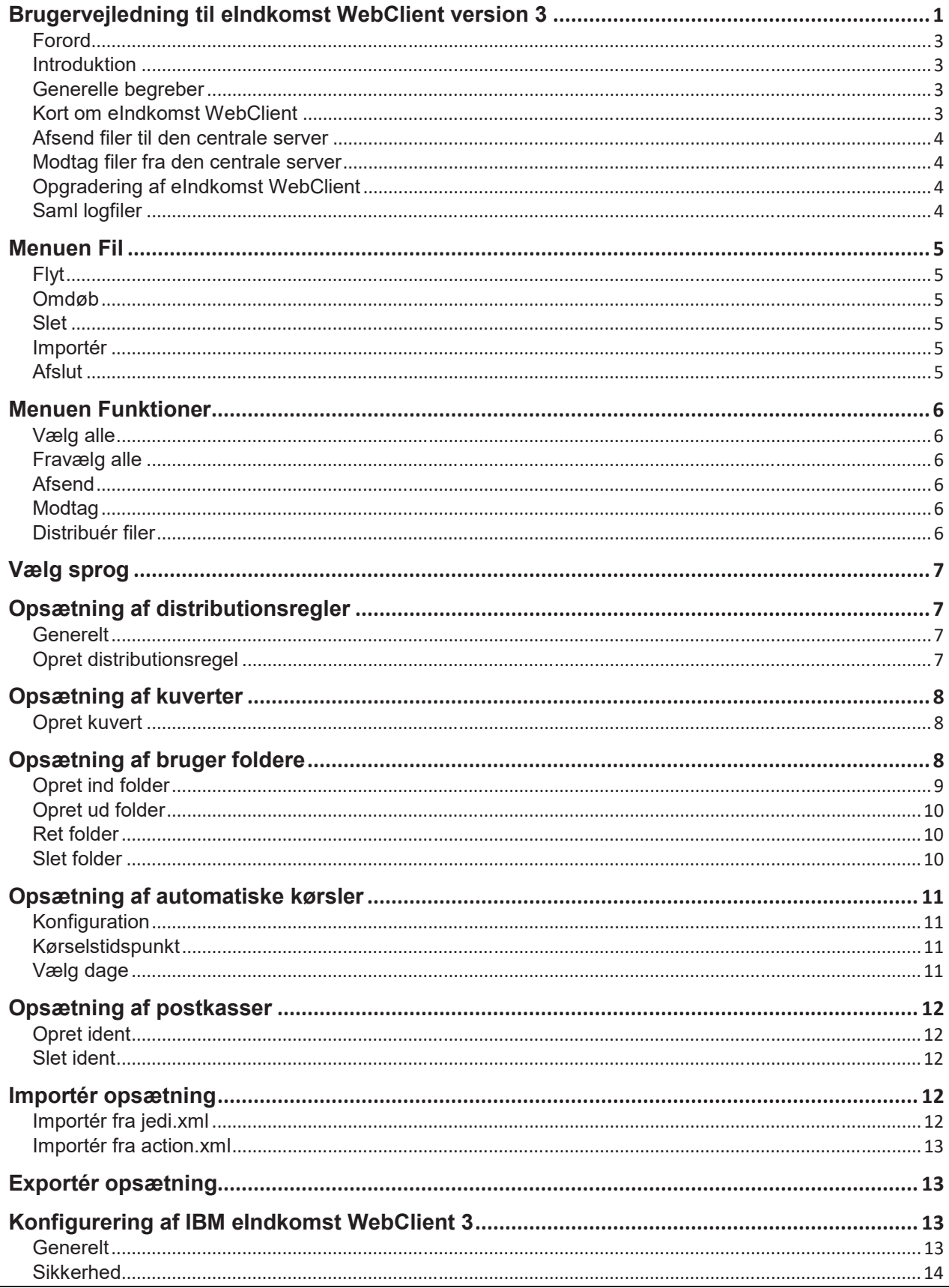

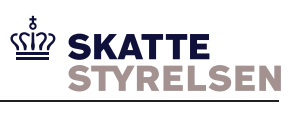

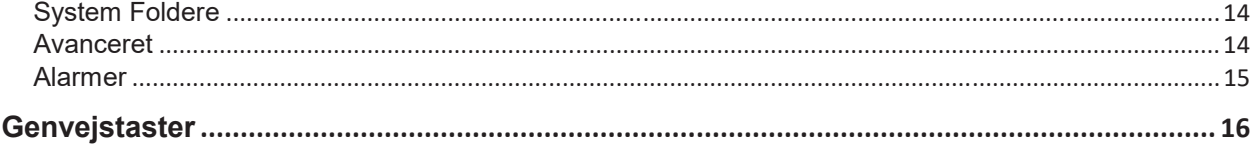

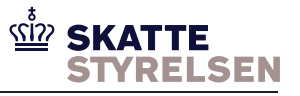

#### **Forord**

Dokumentet gælder som vejledning for adgang til både produktion og test. Når der er forskel på produktion og ekstern test er dette markeret i vejledningen.

Adgang til test kræver en særskilt aftale. Se *eIndkomst Aftale om brug af SFG Ekstern Test*, som du finder på skat.dk/eIndkomst under Vejledninger og blanketter > Vejledninger til WebSphere MQ (Message Queuing) og Sterling File Gateway (SFG).

#### **Introduktion**

Denne del af brugervejledningen beskriver eIndkomst WebClient på et overordnet niveau. Den øvrige del af brugervejledningen beskriver detaljeret funktionerne i klienten.

Besøg www.skat.dk/eindkomst, hvis du har brug for support. Her vil det fremgå, hvordan support funktionen kan kontaktes.

#### **Generelle begreber**

Postkasse er betegnelsen for virksomhedens elektroniske postkasse på den centrale server. Identifikationen på postkassen er den ident, som virksomheden anvender som afsender- og/eller modtagerident ved afsendelse/modtagelse af filer.

Kuvert er datarecords, der angiver afsender og modtager af en fil.

Den centrale server er betegnelsen for eIndkomstserveren hos Skattestyrelsen, som eIndkomst brugerne sender filer til og henter filer fra.

Sterling er navnet på den centrale server.

#### **Kort om eIndkomst WebClient**

eIndkomst WebClient kan overføre data mellem virksomheden og eIndkomstsystemet. Der findes en udgave til Produktion og en udgave til Test og disse skal installeres separat, såfremt man ønsker at benytte begge muligheder.

Webclienterne er ens bortset fra de postkasser, der kan benyttes.

Kommunikationen med den centrale server foregår krypteret (HTTPS og SSL) via Internettet. Klienten indeholder følgende funktioner:

-Afsendelse af filer til den centrale server

- manuelt via brugergrænsfladen
- automatisk (med faste tidsintervaller)

-Afhentning af filer fra den centrale server

- manuelt via brugergrænsefladen
- automatisk (med faste tidsintervaller)

-Fordeling af modtagne filer til specifikke foldere -Indpakning af filer i kuvert inden afsendelse -Opgradering af klienten med patches

**eIndkomst WebClient** kan afvikles som en 'service', dvs. programmet afvikles i sin egen Windows session. Servicen starter automatisk ved start af den computer, hvorpå klienten er installeret. Stop og start af servicen kan styres både fra startmenuen og fra kontrolpanelets 'Serviceprogrammer'.

**eIncomeWebClientAutoAction** er navnet på den service (det program), der styrer de automatiske kørsler, der sender og modtager filer til/fra den centrale server.

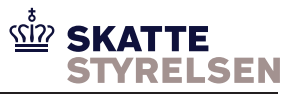

#### **Afsend filer til den centrale server**

Afsender applikationer kan aflevere filer direkte i klientens brugerdefinerede udbakke foldere, hvorfra filerne manuelt eller automatisk sendes videre.

Filerne skal indpakkes i en kuvert til styring af, hvilken modtager filerne skal sendes til.

Forsendelse til den centrale server sker via Internettet. Forsendelsesaktiviteten logges af klienten, og kvittering for forsendelsen bliver lagt i klientens folder til kvitteringer. Desuden bliver en kopi af hver enkelt afsendt fil lagt i klientens arkivmappe.

#### **Modtag filer fra den centrale server**

Modtagelse af filer kan ske manuelt eller automatisk. Modtagelsen fra den centrale server sker via Internettet. Modtagelsen bliver logget af klienten.

Modtagne filer bliver fordelt i de forskellige indbakkefoldere afhængig af de opsatte distributionsregler i klienten.

Fra indbakke folderne kan filerne hentes af modtagerapplikationen. Desuden kan klienten sættes op til automatisk at starte modtagerapplikationen.

#### **Opgradering af eIndkomst WebClient**

Opgradering af klienten foretages således:

Stop servicen via PC start-menuen.

Vælg Start -> Programmer -> eIndkomst WebClient version 3 -> Utilities -> Stop AutoAction **Service** 

Ønsker man at opgradere Test klienten vælges "eIndkomst WebClient Ekstern Test version 3" Klik på knappen Opdater under menupunktet Hjælp.

Klienten vil nu tjekke, om der ligger en ny opdatering, også kaldet en patch, klar på den centrale server.

Hvis der ligger en ny patch på serveren, henter og installerer klienten automatisk patch'en. Klienten starter automatisk igen efter opgraderingen.

Start servicen igen via PC start-menuen.

Produktion:

Vælg Start -> Programmer -> eIndkomst WebClient version 3 -> Utilities -> Start AutoAction **Service** 

*Test:*

Vælg Start -> Programmer -> eIndkomst WebClient Ekstern Test version 3 -> Utilities -> Start AutoAction Service

#### **Saml logfiler**

Denne funktion anvendes, når der er behov for at sende log- og konfigurationsfiler til Skattestyrelsen til fejlsøgning.

Vælg Hjælp -> Saml logfiler

Tryk på knappen [...] og vælg den folder, hvor filerne skal gemmes som en zip fil. Klik på knappen [Zip log filer]. Klik OK to gange. Filerne ligger nu i en Zip fil i den valgte folder. Send Zip filen til support, find mail på www.skat.dk/eindkomst.

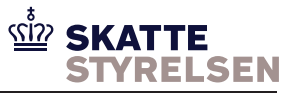

# **Menuen Fil**

### **Flyt**

Vælg en eller flere filer fra en folder. Klik på Flyt i Fil menuen eller tryk Ctrl+M. Vælg hvilken folder filerne skal flyttes til. Klik på Ok og de valgte filer vil blive flyttet til den valgte folder.

## **Omdøb**

Vælg en eller flere filer fra en folder. Klik på Omdøb i Fil menuen eller tryk Ctrl+N. Tast det nye filnavn. Indtastning af stinavn er ikke tilladt her. Klik på Ok knappen og de valgte filer vil blive omdøbt til den indtastede værdi.

### **Slet**

Vælg en eller flere filer fra en folder. Klik på Slet i Fil menuen eller tryk Ctrl+Delete. Hvis Sikker sletning er valgt i konfigurationen, vil de valgte filer blive flyttet til folderen Papirkurv. Hvis de valgte filer allerede er i folderen Papirkurv, eller hvis Sikker sletning ikke er valgt, dukker et vindue op, hvor sletning kan bekræftes eller fortrydes. Klik på Ok og de valgte filer vil blive permanent slettet.

### **Importér**

Klik på Importér i Fil menuen eller Ctrl+I. Vælg filen/filerne fra fil listen og klik på knappen Importér. De valgte filer vil blive kopieret til folderen Importerede.

## **Afslut**

Klik på Afslut i Fil menuen eller Ctrl+X, og eIndkomst WebClient billedet vil lukke ned. Hvis servicen med automatiske kørsler er startet, vil den køre videre og først ophøre, når computeren lukkes ned.

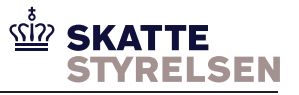

# **Menuen Funktioner Vælg alle**

Klik på Vælg alle eller tryk Ctrl+A for at markere alle filer i den valgte folder.

### **Fravælg alle**

Klik på Fravælg alle eller tryk Ctrl+A for at fjerne markering af filer i den valgte folder.

### **Afsend**

Klik på Afsend eller tryk Ctrl+S for at afsende filer. Vælg først den folder, hvor filerne ligger og markér den/de filer, der skal sendes.

Funktionen sender de markerede filer fra den valgte folder, via Internettet, til den centrale server. Den valgte folder skal enten være den faste udbakke folder eller være markeret som en ud-folder i folder opsætningen.

Hvis filerne skal tegnkonverteres og/eller indpakkes i kuvert, skal de afsendes fra en folder, der er opsat til dette.

Se beskrivelse af folder opsætning under online hjælp for opsætning af bruger foldere.

Filer kan også sendes automatisk via automatiske kørsler, også kaldet AutoActions. Se beskrivelse af automatiske kørsler under online hjælp for opsætning af automatiske kørsler

## **Modtag**

Klik på Modtag eller tryk Ctrl+R for at modtage filer. Hvis klienten håndterer mere end én postkasse, skal den relevante postkasse først vælges fra den liste, der vises ved valg af Modtag

Funktionen henter de filer, der måtte ligge i postkassen på den centrale server. Filerne bliver fordelt i henhold til de opsatte distributionsregler. Hvis filerne ikke er omfattet af distributionsregler, bliver de lagt i den faste indbakke.

Se beskrivelse af opsætning af distributionsregler under online hjælp for opsætning af distributionsregler.

Hvis der ikke er filer til afhentning fra den centrale server, bliver dette kvitteret nederst på billedet og i klientens logfil.

Filer kan også hentes automatisk via automatiske kørsler. Se beskrivelse af automatiske kørsler under online hjælp for opsætning af automatiske kørsler.

#### **Distribuér filer**

Hvis modtagne dokumenter af en eller anden grund ikke kan fordeles i henhold til de opsatte distributionsregler, bliver de gemt i folderen 'Fejl ved modtagelse'.

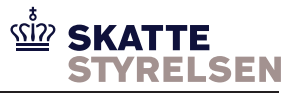

Derfra kan man med funktionen 'Distribuér filer' distribuere dokumenterne, efter eventuelle fejl i distributionsregler / netværskforbindelser er udbedret.

# **Vælg sprog**

Under installation undersøger klienten, hvilket sprog computeren er opsat med. Hvis computeren er opsat med dansk, bliver dansk valgt som klientens sprog. Hvis computeren er opsat med andre sprog, bliver engelsk valgt som klientens sprog.

Sprog-indstillingen kan ændres ved at vælge Opsætning -> Sprog -> det ønskede sprog.

# **Opsætning af distributionsregler Generelt**

Ved modtagelse af forsendelser fra den centrale server er det muligt at få disse forsendelser fordelt til andre mapper end klientens standard indbakke. Fordeling af forsendelser sker ud fra oplysninger om afsender og/eller modtager i den enkelte forsendelse. Hvis der findes en distributionsregel, som matcher oplysningerne i forsendelskuverten, bliver forsendelsen fordelt i henhold til distributionsreglen. Hvis der ikke findes match, bliver forsendelsen lagt i klientens standard indbakke.

## **Opret distributionsregel**

Vælg Opsætning -> Distributionsregler -> Ny distributionsregel.

#### **Navn**

Indtast et navn på distributionsreglen i navnefeltet.

#### **Afsender**

Indtast afsenders postkasse ident, hvis reglen skal gælde for en specifik afsender.

#### **Modtager**

Vælg modtager postkasse, hvis reglen skal gælde for en specifik modtager. Dette er kun relevant, hvis man som modtager har mere end én postkasse ident.

#### **Folder**

Vælg den brugerdefinerede indbakke folder, som de modtagne forsendelser skal lande i.

#### **Omdøb filtype**

Filtypen kan her omdøbes til f.eks. .txt eller .xml.

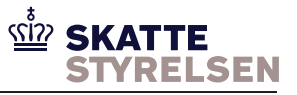

#### **Kommandotekst**

I feltet Kommandotekst kan man specificere et program/kommando batch fil (og parameter, hvis nogle), som skal afvikles når en fil afleveres til folderen. Programmet/kommandoen kan startes med variabler der angives således: {0}, {1}, … , {4} hvor

{0} erstattes med filnavn på den modtagne fil

{1} erstattes med afsender ID fra den modtagne fil

{2} erstattes med modtager ID fra den modtagne fil

```
f.eks :
 ordre.cmd -a{1} -f{0} 
udføres som: 
 ordre.cmd -aP158512345678 -fD:/edi/RCV20030617155745001
```
#### **Startes fra**

I feltet 'Startes fra' kan man angive, hvor den indtastede kommando skal startes fra.

# **Opsætning af kuverter**

Billedet anvendes til at oprette, rette og slette kuverter.

Kuverter anvendes, når der er behov for at sende dokumenter, der ikke indeholder informationer om afsender og modtager.

En kuvert er forsendelsesoplysninger, der sendes sammen med dokumentet, men de ligger ikke i selve dokumentet.

En kuvert knytter sig til en specifik ud folder, hvor informationer om afsender findes. Se eventuelt online hjælp til opsætning af bruger foldere.

### **Opret kuvert**

Vælg Opsætning -> kuverter -> Ny kuvert eller klik på knappen Ny på en eksisterende kuvert.

Navn Indtast et unikt navn på kuverten. Navnet anvendes når kuverten skal knyttes til foldere. Modtager Indtast lokationsnummer på modtageren af forsendelsen

Navn og Modtager skal indtastes.

# **Opsætning af brugerfoldere**

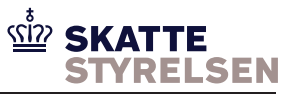

Billedet anvendes til at oprette, rette og slette brugerdefinerede foldere. Brugerdefinerede foldere anvendes til at opsætte regler for håndtering af filer, der skal afsendes eller modtages.

Der findes to typer foldere; ind og ud.

En ind folder definerer, hvordan en modtagen fil skal behandles, det vil sige

- hvor filen skal gemmes
- om filen skal kopieres til arkiv

- om filens tegnsæt skal konverteres til et andet tegnsæt

Indfoldere anvendes i forbindelse med distribuering af modtagne filer. En indfolder skal derfor være knyttet til en eller flere distributionsregler. Se online hjælp til opsætning af distributionsregler.

En udfolder definerer, hvordan en fil til afsendelse skal behandles, det vil sige

- hvilken postkasse, der er afsender
- hvor filen er placeret
- om filens tegnsæt skal konverteres til et andet tegnsæt
- om filen skal pakkes ind i en kuvert

- om det kun er filer med et bestemt filtype eller et bestemt navn, der skal afsendes

### **Opret ind folder**

Vælg Opsætning -> Bruger foldere -> Ny folder eller klik på knappen Ny på en eksisterende folderopsætning.

Indtast et navn på folderen i navnefeltet.

Vælg Folder type ind.

Vælg den sti, hvor folderen skal placeres:

Klik på knappen med ... for at browse i filsystemet og vælg den stien til den folder, som klientens folder skal pege på.

Klik på ikonet for ny folder, hvis folderen ikke findes i forvejen i stisystemet, og giv folderen samme navn som klientens folder og klik på knappen Open. Så er klientens folder knyttet til stisystemets folder.

Indtast filnavn, hvis en modtagelse ikke skal lægges i en folder, men i stedet skal skrives i en bestemt fil. Hvis filen ikke findes i forvejen, vil den automatisk blive oprettet. Hvis filen er valgt i forbindelse med browse af stinavn, vil filens navn allerede stå i dette felt og skal derfor ikke tastes.

Feltet Tilføj til fil skal markeres, hvis filnavn er udfyldt, og en modtagelse skal tilføjes til indholdet i den pågældende fil.

Hvis feltet Tilføj til fil ikke markeres og filnavn er udfyldt, vil en modtagelse overskrive indholdet af den pågældende fil.

Feltet Arkivering skal markeres hvis der skal gemmes en kopi af filen i klientens arkivfolder. Hvis tegnsættet i en modtagen fil skal konverteres før filen gemmes, så vælg Konvertér fra Tegnsæt til tegnsæt

F.eks. fra tegnsæt ISO8859-1 til IBM850.

Klik på OK for at gemme og lukke folderopsætningen.

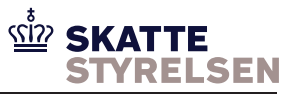

## **Opret udfolder**

Vælg Opsætning -> Bruger foldere -> Ny folder eller klik på knappen Ny på en eksisterende folderopsætning.

Indtast et navn på folderen i navnefeltet. Vælg Folder type ud. Vælg afsender postkasse.

Vælg den sti, hvor folderen skal placeres:

Klik på knappen med ... for at browse i filsystemet og vælg den stien til den folder, som klientens folder skal pege på.

Klik på ikonet for ny folder, hvis folderen ikke findes i forvejen i stisystemet, og giv folderen samme navn som klientens folder og klik på knappen Open. Så er klientens folder knyttet til stisystemets folder.

Indtast filnavn, hvis det er en bestemt fil, der skal afsendes. Hvis filen ikke findes i forvejen, vil den automatisk blive oprettet. Hvis filen er valgt i forbindelse med browse af stinavn, vil filens navn allerede stå i dette felt og skal derfor ikke indtastes.

Hvis tegnsættet i en fil skal konverteres inden den afsendes, så vælg Konvertér fra Tegnsæt til tegnsæt. F.eks fra tegnsæt ISO8859-1 til CP850.

Vælg Anvend kuvert, hvis data i filen skal pakkes ind i en kuvert inden filen afsendes. Pilen til højre giver adgang til at vælge, hvilken kuvert, der skal anvendes.

Feltet Ret kuvert giver adgang til billedet Kuvert opsætning for den kurvert, der er valgt. Hvis der ikke er valgt en kuvert, giver feltet afgang til at oprette en ny kuvert.

Se eventuelt online hjælp til opsætning af kuverter.

Feltet Håndtér filer anvendes til at specificere hvilke type filer, der må sendes fra folderen. Eksempler:

\* (stjerne) er standardværdien og betyder, at alle filer må sendes.

Invoice\* betyder, at filer med filnavne, der starter med Invoice, må sendes.

\*Invoice\* betyder, at filer med filnavne, der indeholder teksten Invoice må sendes.

\*.xml betyder, at kun filer med filtype .xml må sendes.

Klik på OK for at gemme og lukke folderopsætningen.

### **Ret folder**

Vælg Opsætning -> Bruger foldere -> den folder, der skal rettes.

Ret relevante data og klik på knappen OK for at gemme rettelserne og lukke billedet.

#### **Slet folder**

Vælg Opsætning -> Bruger foldere -> den folder, der skal slettes.

Klik på knappen Slet nederst i billedet. Klik på OK eller Fortryd på det billede, der kommer frem. Ved klik på OK slettes folderen straks og billedet lukkes. Ved klik på Fortryd returneres til billedet uden at slette folderen.

Foldere, der bruges i forbindelse med distributionsregler, kan ikke slettes.

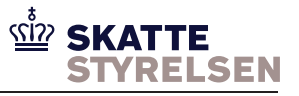

# **Opsætning af automatiske kørsler**

eIndkomst WebClient installeres som en service, der kan foretage automatisk afsendelse af data til den centrale server og automatisk afhentning af data fra den centrale server. Afviklingen styres via indberetninger på billedet 'Opsæt automatiske kørsler'.

Servicen starter automatisk ved opstart eller genstart af computeren. Hvis servicen skal køre umiddelbart efter installation af klienten, skal den startes manuelt. Servicen kan stoppes og startes manuelt via start-menuen.

Automatiske kørsler kan afvikles på bestemte ugedage eller bestemte månedsdatoer. De kan afvikles på et bestemt klokkeslet eller med bestemte intervaller.

Billedet til opsætning af automatiske kørsler består af tre foldere, Konfiguration, Kørselstidspunkt og Vælg dage.

### **Konfiguration**

Vælg Opsætning -> Automatiske kørsler -> Ny automatisk kørsel eller klik på knappen Ny på en eksisterende automatisk kørsel.

Der kan opsættes en kørsel for både produktion og ekstern test, men kun én kørsel kan være aktiv ad gangen. Se 'eIndkomst Vejledning installation Web client' for start/stop af automatiske kørsler.

Indtast et navn på den automatiske kørsel i navnefeltet.

Vælg om kørselstypen skal være afsend data eller modtag data.

Vælg den folder, som data skal sendes fra, hvis kørselstypen er afsend.

Væld den postkasse, som data skal hentes fra, hvis kørselstypen er modtag.

Vælg ugentlig kørsel eller månedlig kørsel.

Fjern markering for aktiv hvis den automatiske kørsel ikke skal være aktiv.

### **Kørselstidspunkt**

Vælg fanebladet Kørselstidspunkt.

Billedet er forudfyldt med markering for intervalkørsel. Fjern markeringen, hvis den automatiske kørsel ikke skal køre med bestemte intervaller.

Vælg i hvilket tidsrum interval kørsel skal køre. F.eks. start tidsrum kl. 08:00 og slut tidsrum kl. 16:00.

Vælg cyklus for intervallerne, f.eks. hver time. Den automatiske kørsel vil så køre hver time i det valgte tidsrum.

Hvis intervalkørsel er fravalgt, skal kørselstidspunkt defineres ved fradato for, hvornår kørslen skal køre første gang, tidspunkt på dagen og dagsinterval - dvs. hver dag eller hver 2. dag eller hver 3. dag osv.

## **Vælg dage**

Vælg fanebladet Vælg dage. Hvis interval kørsel er fravalgt på fanebladet Kørselstidspunkt, skal fanebladet Vælg dage ikke anvendes.

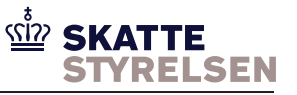

Ved ugekørsel vælges de ugedage, som den automatiske kørsel skal køre. Ved månedskørsel vælges de datoer, som den automatiske kørsel skal køre. Her er det også muligt at vælge den sidste dag i måneden.

# **Opsætning af postkasser**

Billedet anvendes til at oprette og slette klientens postkasse identer.

### **Opret ident**

Vælg Opsætning -> postkasser -> Registrér ny postkasse eller klik på knappen Ny på en eksisterende postkasse opsætning.

Indtast et selvvalgt navn på postkassen i navnefeltet. Indtast den postkasse ident, der er aftalt med Skattestyrelsen. Indtast det password, der er aftalt med Skattestyrelsen. Klik på OK for at gemme postkasse opsætningen.

### **Slet ident**

Vælg Opsætning -> postkasser -> den postkasse, der skal slettes.

Klik på knappen Slet nederst i billedet. Klik på OK eller Fortryd på det billede, der kommer frem. Ved klik på OK slettes identen straks og billedet lukkes. Ved klik på Fortryd returneres til billedet uden at slette identen.

Postkasser, der bliver refereret til i folder opsætninger, kan ikke slettes.

# **Importér opsætning**

Under menupunktet importér opsætning er der mulighed for at importere en tidligere gemt eIndkomst WebClient konfiguration.

#### **Importér fra jedi.xml**

Efter valg af menupunktet importér fra jedi.xml fremkommer en stifinder, hvor den ønskede jedi.xml fil findes og vælges.

Den tidligere konfiguration erstattes af den konfiguration, der er defineret i den valgte jedi.xml fil. Se også exporter Opsætning

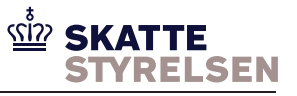

### **Importér fra action.xml**

Efter valg af menupunktet importér fra action.xml fremkommer en stifinder, hvor den ønskede action.xml fil findes og vælges.

De tidligere automatiske kørsler erstattes af dem, der er defineret i den valgte action.xml fil. Se også exporter Opsætning

# **Exportér opsætning**

Ved valg af menupunktet Exportér opsætning åbnes en stifinder til valg af den folder, hvor man ønsker at eksportere opsætningen til.

Ved eksportering af opsætningen dannes der to filer, jedi.xml og action.xml i den folder der vælges.

Det kan være interessant, hvis man ønsker at eksperimentere med forskellige opsætninger, men efterfølgende ønsker at kunne komme tilbage til den opsætning man har eksporteret. Når den eksporterede konfiguration skal anvendes igen, skal den blot importeres som beskrevet i importér opsætning.

# **Konfigurering af IBM eIndkomst WebClient 3**

Billedet anvendes til at ændre den generelle konfiguration af eIndkomst WebClient. Dette er ens for produktion samt ekstern test udgaven.

Vælg menupunktet Opsætning -> Konfiguration, eller "Svensknøglen" i kvik-menuen.

#### **Generelt**

Feltet Default postkasse viser den postkasse ident, der er oprettet i klienten. Hvis der er oprettet flere postkasse identer i klienten, så viser feltet som udgangspunkt den ident, der er oprettet først.

Hvis Anvend arkiv er valgt, bliver filer kopieret over i arkiv folderen ved afsendelse. Filerne gemmes her i det antal dage, der er angivet i feltet "Arkiv filer gemmes".

Hvis Anvend papirkurv er valgt, bliver filer, som slettes, ikke straks fjernet fra filsystemet, men blot kopieret over i papirkurven, hvor de gemmes det antal dage, der er angivet i feltet "Papirkurvens filer gemmes"

Ved afsendelse af en fil dannes der en kvittering, der placeres i "Kvitteringer. Kvitteringerne gemmes det antal dage, der er angivet i feltet "Kvitteringer gemmes".

activity.log filen i folderen "Logfiler" gemmes det antal dage, der er angivet i feltet "Log filer gemmes". Når filen bliver ældre end dette antal dage, dannes der en backup, og den tidligere backup slettes.

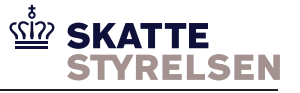

Hvis afsendelse eller modtagelse af filer har fejlet af tekniske årsager, forsøger applikationen at gensende filer indenfor det tidsrum der er angivet i feltet "Gensend Tidsrum" - med det interval der er angivet i feltet "Gensend Interval".

#### **Sikkerhed**

Her kan det angives, om der skal anvendes en proxyserver ved tilgangen til internettet.

Hvis der skal anvendes proxyserver, skal parametrene proxyhost og proxyport angives. Hvis der angives en proxyuser, skal der også angives et proxypassword for denne user.

#### **System Foldere**

Applikationen anvender en række faste foldere. Placeringen af disse foldere i sti-systemet vises og kan ændres her.

Til højre for hvert input felt, til angivelse af en sti, findes en knap [...]. Via denne kan der browses i stisystemet og vælges folder og evt. fil.

Indbakke: Her angives den folder, hvor indkomne filer placeres, hvis der ikke findes en distributionsregel, der placerer filen i en anden folder.

Hvis man under indbakke angiver et filnavn, vil indkomne forsendelser blive skrevet ned i denne fil. Ved valg af "Tilføj til fil", bliver filen ikke overskrevet, men indholdet bliver forlænget med den nyindkomne fils indhold.

Arkiv: Her angives den folder, hvor der gemme en kopi af afsendte filer.

Fejl ved afsendelse: Her angives den folder, hvortil fejlbehæftede filer flyttes, hvis de ikke kan afsendes.

Fejl ved modtagelse: Her angives den folder, hvor modtagne filer, der ikke kunne distribueres i henhold til eksisterende distributionsregel, gemmes. Se også Funktioner ->Distribuer filer

Kvitteringer: Her angives den folder, hvor kvitteringer for afsendelse af filer gemmes.

Hvis man under kvitteringer har angivet en fil, vil kvitteringer blive kopieret over i denne fil. Ved valg af "Tilføj til fil", bliver filen ikke overskrevet, men indholdet forlænget med den nye kvittering.

Papirkurv: Her angives den folder, hvor slettede filer gemmes i henhold til generel opsætning.

Importerede: Her angives den folder, der anvendes til de filer, der via menupunktet Fil -> Importér bliver importeret ind i klienten.

Logfiler: Her angives den folder, der anvendes til placering af applikationens logninger vedr. hentning og afsendelse af filer.

### **Avanceret**

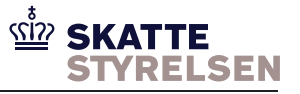

Hvis den centrale server flyttes, eller der sker ændringer i serverens ssl certifikat, kan det være nødvendigt at lave ændringer på dette billede. Men altid kun efter aftale med Skattestyrelsen.

eIndkomstWebServerURL. Indtast her den URL, De har fået oplyst fra Skattestyrelsen

Truststore. Indtast her den truststore, De har fået oplyst fra Skattestyrelsen

Truststore password. Indtast her det password, De har fået oplyst fra Skattestyrelsen

#### **Alarmer**

Hvis afsendelse eller modtagelse af filer fejler, kan der dannes en alarm baseret på denne opsætning.

#### **Anvend eMail**

Når denne mulighed er valgt, skal der angives den email adresse, som alarmen skal sendes til, samt hvilken mail server der skal anvendes til afsendelse af mail. Inden indstillingerne kan gemmes skal test gennemføres for at validere, at det er muligt at sende via mail serveren til den pågældende email adresse.

#### **Udfør Kommando**

Her angives et program/kommandofil (evt. med parametre), som skal eksekveres når afsendelse/modtagelse fejler Programmet kan startes med variabler angivet som {0} {1}..{4} hvor

- {0} erstattes med filnavn
- {1} erstattes med afsenderident
- {2} erstattes med modtagerident
- {3} erstattes med fejlkode
- {4} erstattes med fejltekst

F.eks: D:/programmer/ordre.cmd -a{1} -f{0} skal startes som D:/programmer/ordre.cmd -aAfsendermailbox -fD:/folder/filnavn.txt Inden indstillingerne kan gemmes, skal test gennemføres for at validere at det er muligt at kalde det pågældende program.

#### **Skriv WindowsEvent**

Hvis applikationen er installeret på et windows styresystem, er det muligt at få skrevet i Windows Eventloggen når afsendelse / modtagelse fejler.

Det er her muligt at vælge mellem hændelsestyperne Information, Warning og Error. Valget her bør baseres på hvilken overvågning af Windows Eventloggen, der er opsat for denne applikation.

Følgende tekst vil blive dannet i eventloggen

*The description for Event ID ( 1 ) in Source ( eIndkomst\_WebClient\_version\_3 ) cannot be found. The local computer may not have the necessary registry information or message DLL files to display messages from a remote computer. You may be able to use the /AUXSOURCE= flag to* 

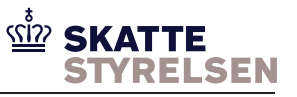

*retrieve this description; see Help and Support for details. Application=eIndkomst\_WebClient\_version\_3, Event=ApplicationError, Message: Filnavn:C:/foldernavn/filnavn.txt; Afsender:AfsenderIdent; Modtager:ModtagerIdent; Fejlkode:FejlCode; Fejltekst:FejlTekst.* 

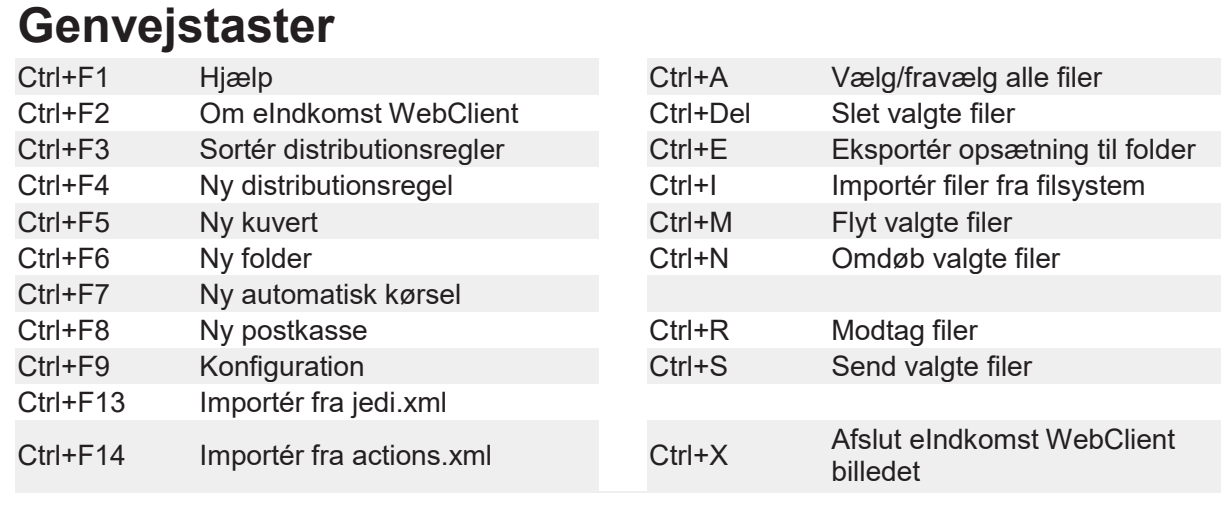